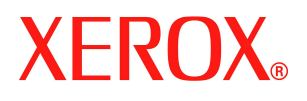

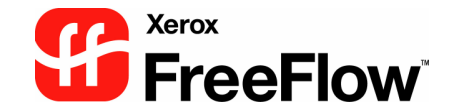

Version 6.0 Bestellnummer: 708P88897 Oktober 2007

## **Installation von Xerox FreeFlow® Repository Management Server**

Repository Management Server (RMS) ist ein Dienst, mit dessen Hilfe FreeFlow-Anwendungen eine Verbindung mit Dokumentablagebereichen herstellen können.

## **Installationsrichtlinien**

Bei der Installation von RMS sind folgende Richtlinien zu beachten:

- RMS ist ausschließlich mit Windows Server 2003 und Windows XP kompatibel.
- Für den Zugriff auf einen SharePoint-Server **muss** RMS auf demselben PC installiert sein wie die SharePoint-Software.
- Wird RMS auf demselben PC installiert wie SharePoint, **muss** die SharePoint-Software zuerst installiert werden.
- Soll auf einen DocuShare-Server zugegriffen werden, kann RMS auf demselben PC installiert sein, auf dem die FreeFlow-Software installiert ist, oder aber auf einem PC, der die Mindestanforderungen an Hard- und Software, die für die FreeFlow-Software gelten, erfüllt. RMS **darf nicht** auf demselben PC installiert werden, auf dem die DocuShare-Software installiert ist.
- Werden RMS und die FreeFlow-Software auf demselben PC installiert, muss RMS vor FreeFlow installiert werden.

## **Installation**

Die Installation von FreeFlow RMS verläuft generell nach folgendem Schema:

- 1. Auf der Exe-Datei der RMS-Software doppelklicken. Damit wird das Installationsprogramm geöffnet.
- 2. Auf **Weiter** klicken. Es wird die Seite zur Auswahl der Installationsart angezeigt.
- 3. Auf **Weiter** klicken. Es wird die Seite zur Auswahl des Speicherorts für die Software geöffnet.
- 4. Den angegebenen Standardspeicherort mit **Weiter** akzeptieren. Es wird nun die Seite zum Starten der Installation angezeigt.
- 5. Falls gewünscht, auf **Ändern** klicken, und einen anderen Installationsspeicherort auswählen.
- 6. Auf **Installieren** klicken. Die Anwendung wird dann installiert. Der Abschluss der Installation wird gemeldet.
- 7. Auf **Fertig stellen** klicken. Der Computer wird dann neu gestartet.

## **Konfiguration**

Die Einrichtung von RMS ist in der FreeFlow-Dokumentation und -Onlinehilfe erläutert.

Wenn RMS und FreeFlow sich auf demselben PC befinden, kann der Speicherort des Ablagebereichs in den Voreinstellungen bzw. der Systemeinstellung der Anwendung auf "localhost" gesetzt werden.